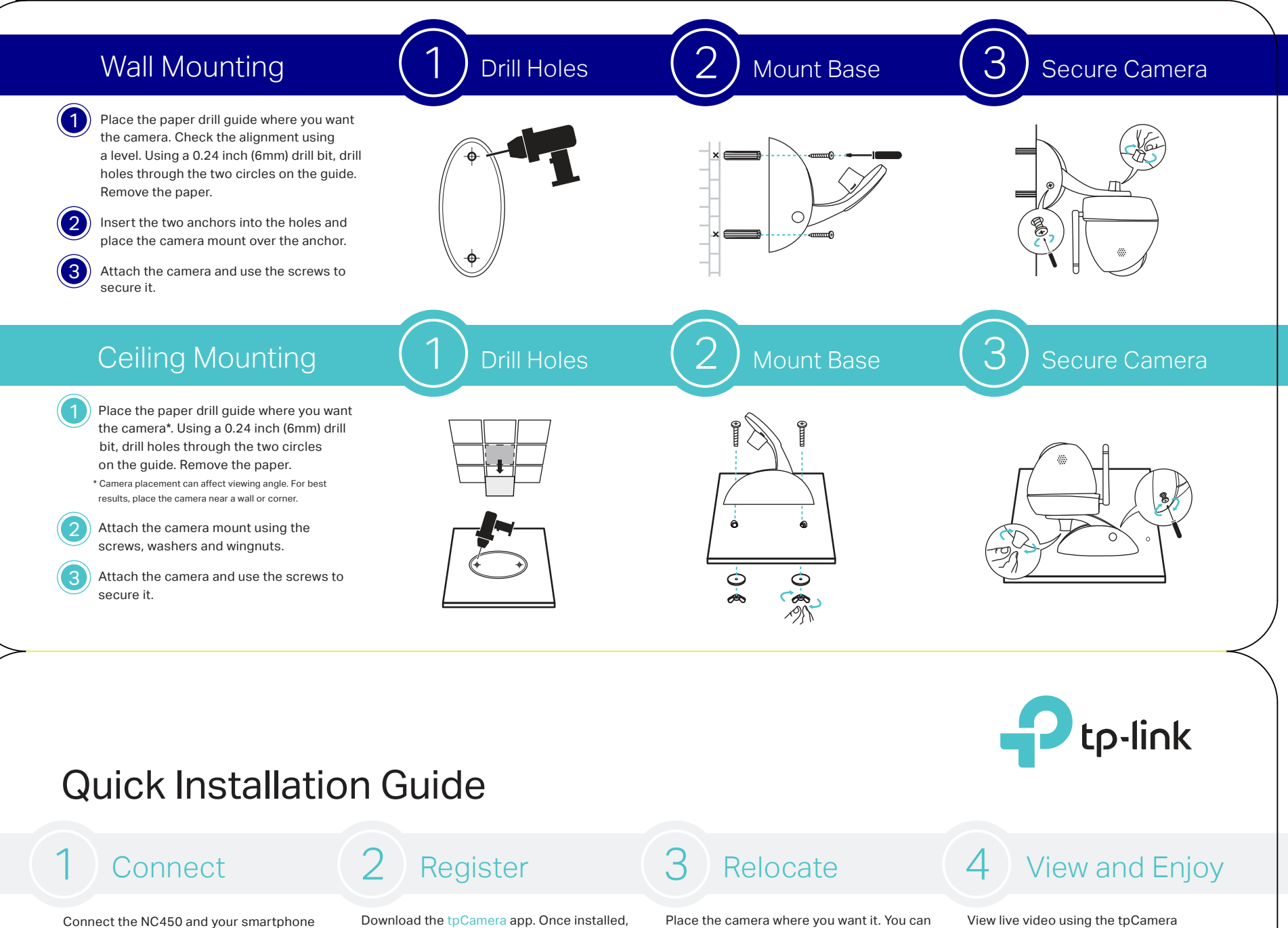

Connect the NC450 and your smartphone to the same router, then connect the power cord and internet cord to the NC450. If the cord is long enough, please use Method A below. If not, use a Passive PoE Injector to connect, as shown in Method B.

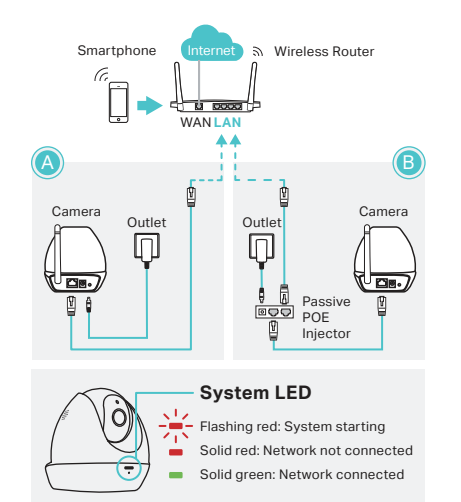

## **More functions with tpCamera**

Get notifications when motion is<br>detected and view alerts history detected, and view alerts history.

 $(\text{A})$  Stay in touch with 2-way audio.

View all of your cameras on one screen by downloading the TP-Link Camera Control utility. See the Camera Control User Guide for more details. Or visit us online at www.tp-link.com for Camera Control utility, Firmware, and other support.

Available on the ANDROID APP ON<br>Coogle play OR

open it and follow the instructions to add

the camera to your TP-Link ID.

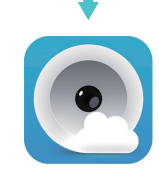

### **The WPS/Reset Button Mounting Kit**

WPS (Wi-Fi Protected Setup): If your Wi-Fi router supports WPS, you can connect the camera to your Wi-Fi network using WPS. For details, see the camera's User Guide.

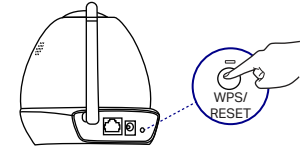

Short Press to trigger WPS; Press and hold for 5 seconds to trigger Reset.

Place the camera where you want it. You can place it on a flat surface, or mount it as shown on the back of this guide.

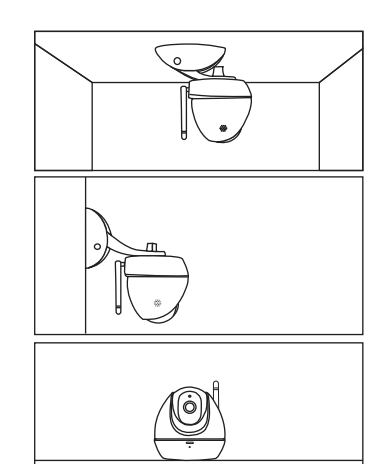

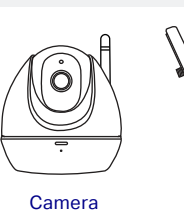

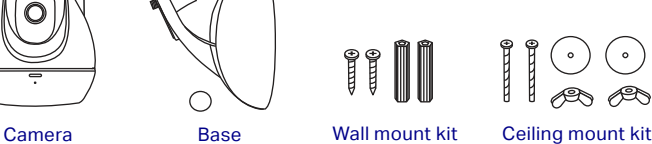

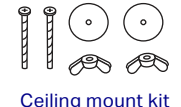

app or TP-Link Cloud website.

controls.

Support

Via tpCamera: On the "My Cam" screen, tap your camera to view video. Change the camera angle using the pan and tilt

Via TP-Link Cloud website: Log in at https://www.tplinkcloud.com and select your camera to view live video.

For technical support and other information, please visit http://www.tp-link.com/support.

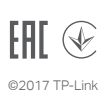

 $\bigcap$ 

## tp-link.com

# Cover any angle from anywhere